## Pigeon Guillemot Volunteer **Instruction Manual for Data Entry**

**B**

## **SECTION I: LOGIN USERNAME AND PASSWORD**

**1)** Go to web address: **pigeonguillemotdata.org** You should see image A on your screen.

**2)** Click on "'Your-Site' – 2020" (If you click on "2019" you will see the data from last year and will not be able to make edits).

**3) )** Click on "login" in the top right corner (Image B).

**4) )** If this is your first time logging in or you do not remember your password, enter your email on file with the Guillemot Research Group, (for non-Whidbey volunteers this applies to site leaders only) click on the gray box that says "Send me a NEW password" (image C) and confirm that you want a new password sent to you. If you have previously logged in and know your password, enter your email address and password and click on the gray "Log in" box and proceed to step "**7**".

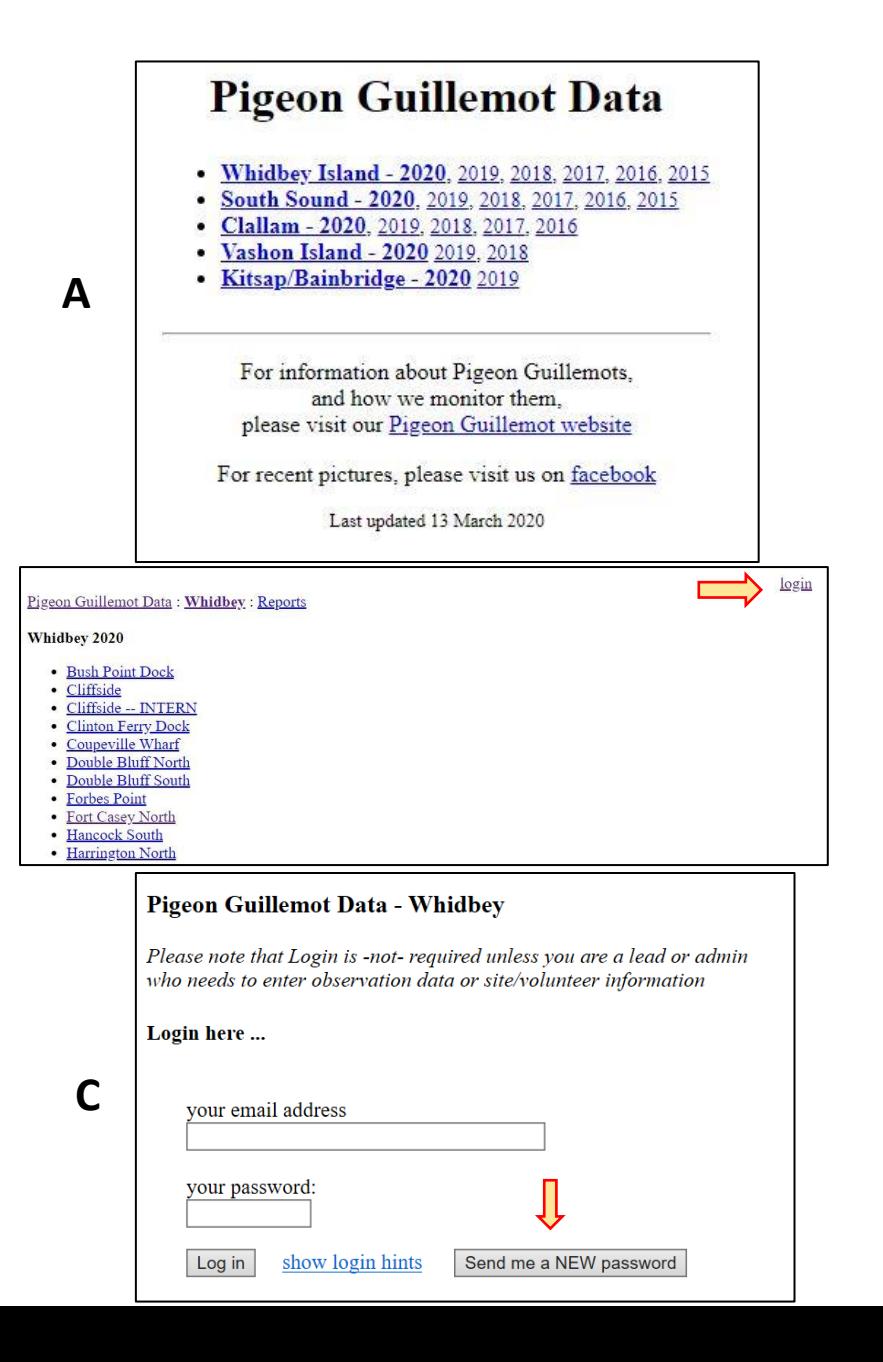

**5)** Check your email inbox for a message from "Pigeon Guillemot Study – Whidbey" with the subject "Pigeon Guillemot Data". Open the message and click on the link provided. This will direct you to a list of colonies and a link to "change your password" (Image D). Click on this link.

**6)** Enter the password of your choice in the boxes provided and click "OK". This will be your password for future logins. (Image E)

**7)** Image F (for your site) will be displayed on your screen, with a list of your site's colonies, and your name and "logout" in the top righthand corner. Click on the name of the colony relevant to you. Proceed to Section II for instructions on data entry.

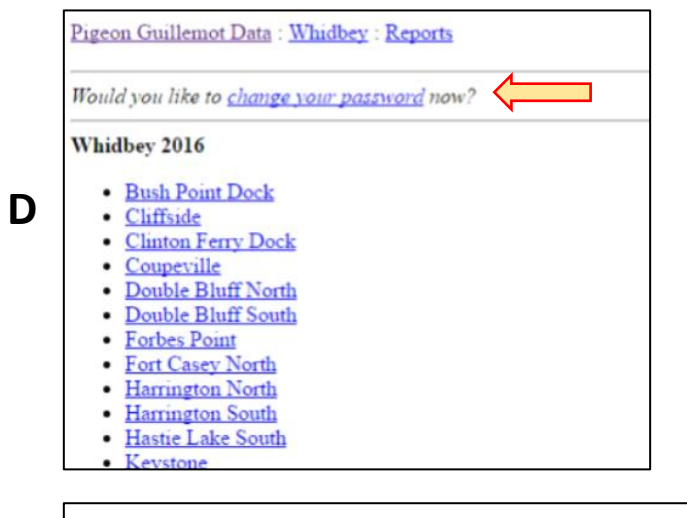

**E**

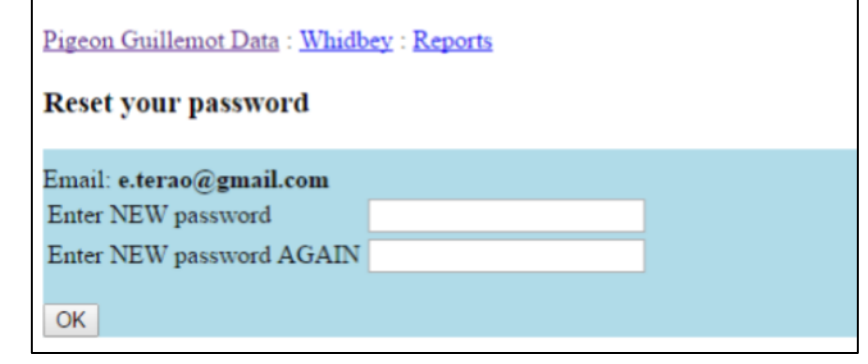

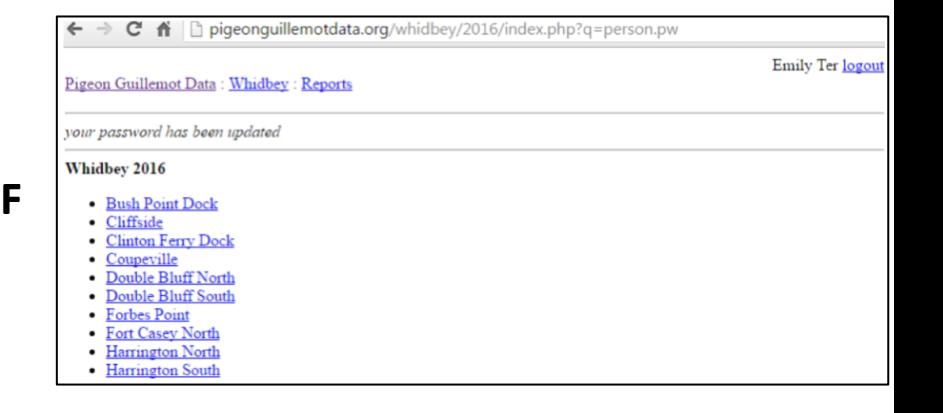

## **SECTION II: DATA ENTRY**

3

**1)** After logging in, find the name of your colony and click on the link (see Section I for help logging in). Make sure you are in the current year. You will be directed to a page specific to your colony's data (Image  $G$  – in this case, the colony name is  $ZZZ$  – Connie's Bluff)). Click on "add NEW survey" located below the table. If this is the first survey of the year, the table will not be displayed. The table will develop as survey information is added.

**2)** Click on the white text box to enter the date of the survey – a calendar will appear. Select the relevant date on the calendar and click the gray box that says "Enter data for this visit (summer 2019)".

**3)** Colony Wide Data for your colony will open on the page. Click the "enter/update" link (Image H) to fill in your data. A blue box should appear (Image I) with white boxes for you to enter according to your data.**\*\*\*Be sure to click "SAVE" after filling out each section\*\*\***

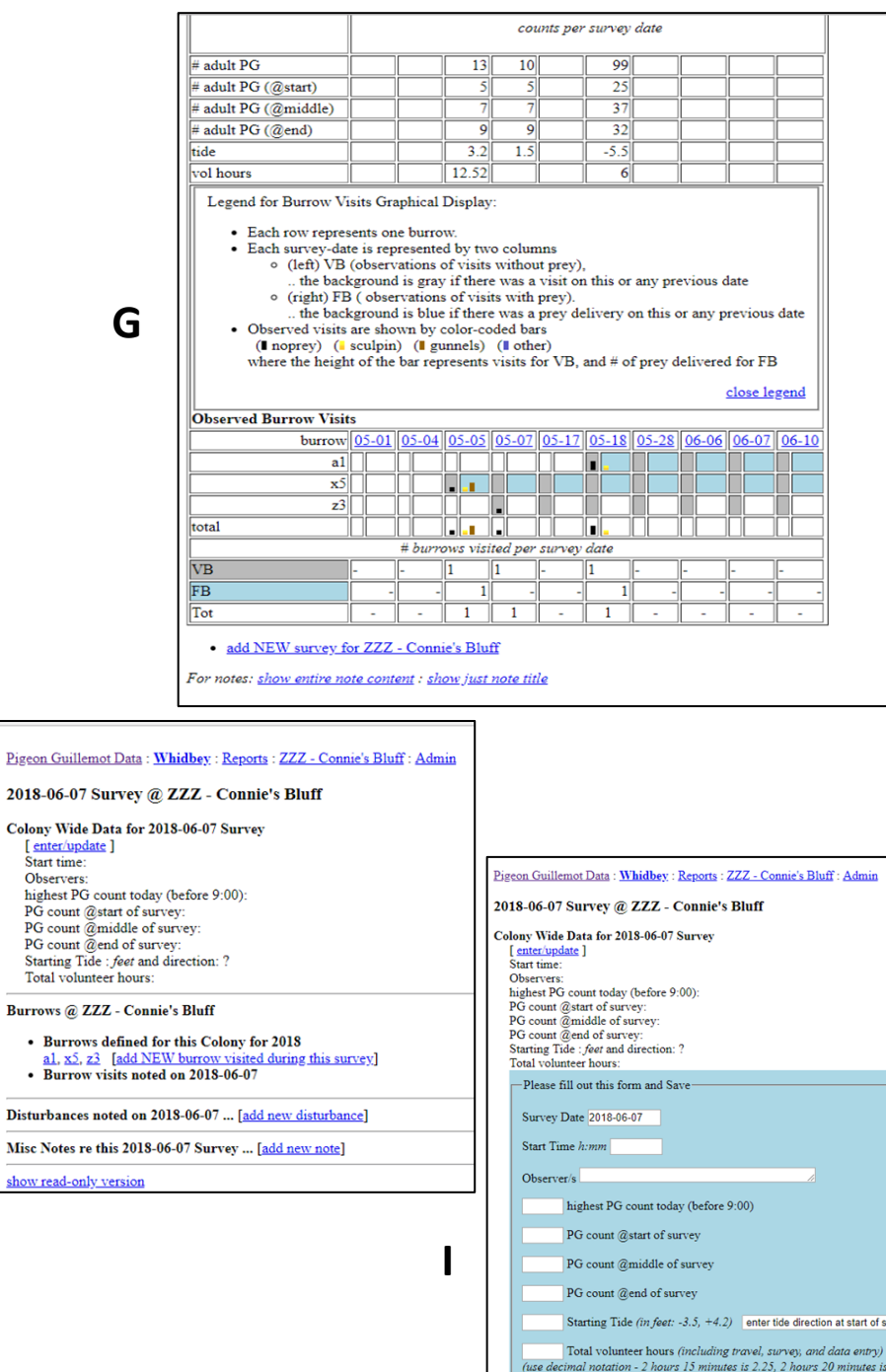

Save Cancel

 $2.33...$ 

**H**

Color

Distu Misc

**4)** Continue on to the Burrows section. Add a new burrow if it has not yet been recorded, or click on the link to your burrow number if you are adding data to a burrow already listed. Enter prey data by recording delivery times and notes separated by a comma (Image J). **J**

**5)** Continue on to the Disturbances section below the Burrows section. Click "add new disturbance" and fill in the Cause, Start time, Impact, and any other notes you would like to add (Image K). Remember to write "End" in place of a code, if the disturbance continues to the end of the survey time. **\*\*\*Be sure to click "SAVE" after filling out each section\*\*\***

**6)** Miscellaneous Notes are optional. You may want to share relevant information such as weather, abnormal PG behavior, signs of predators, etc.

**7)** To continue entering data for another colony, click on "Your Site" at the top of the page, and you will be taken to Image F again. If you would like to see the summarized data for other colonies, click on "Reports" at the top of the page. To go to the home page, click on "Pigeon Guillemot Data". To add another survey for the same colony, click on the colony name at the top of the page.

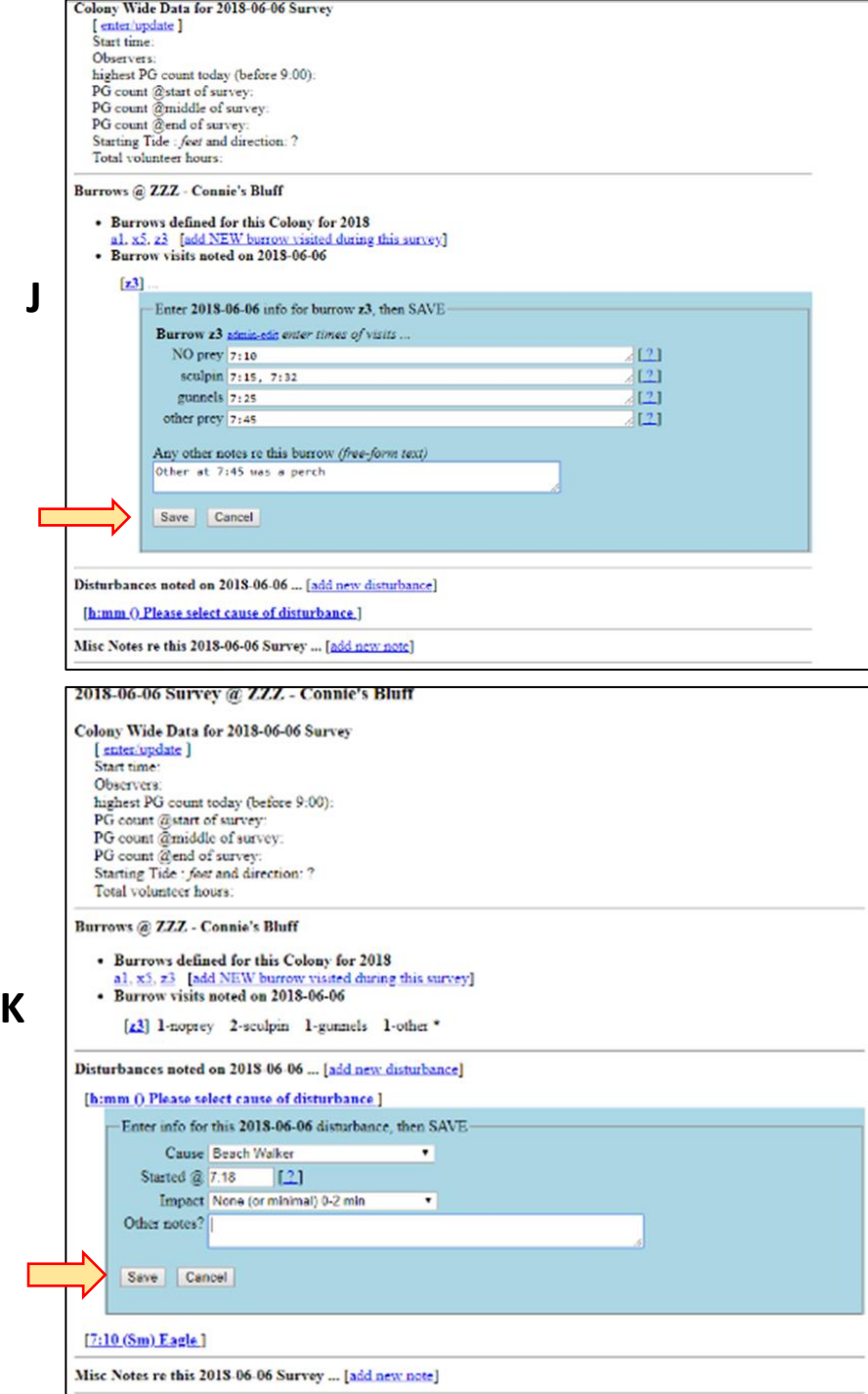